STEP1:サンプル画像のダウンロード

**❶Lioatlas.comよりサンプル画像をダウンロード。 https://www.lioatlas.com/Download.aspx** 

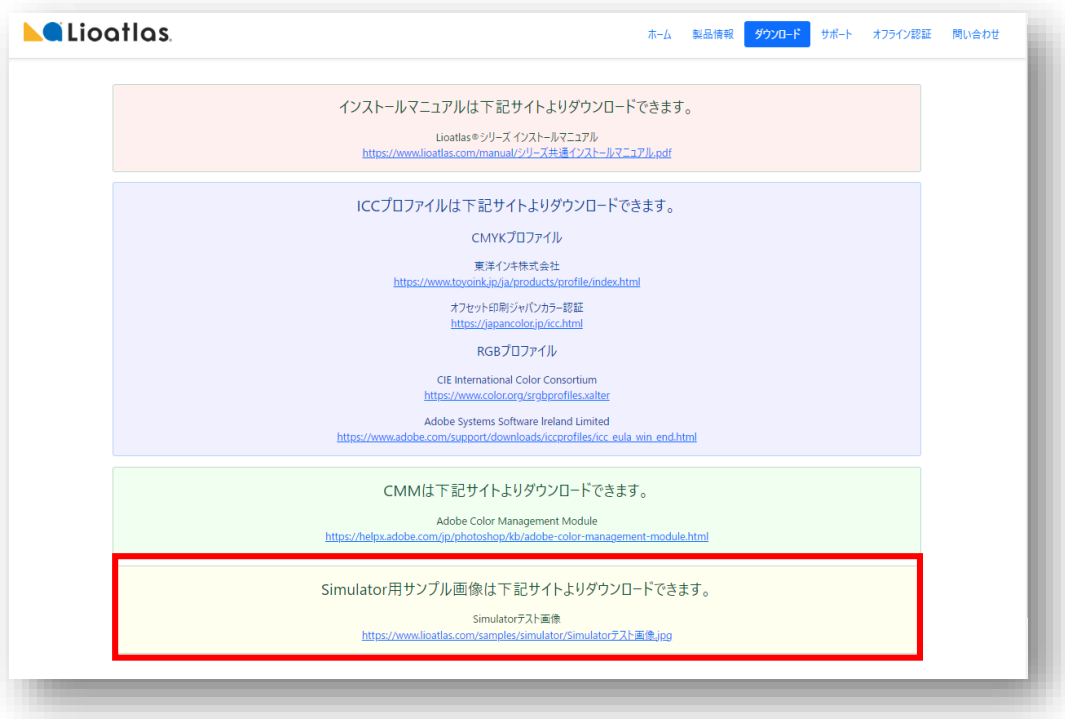

❷ダウンロードした画像をフォルダに保存。(フォルダはあらかじめ任意の場所に作成してください)

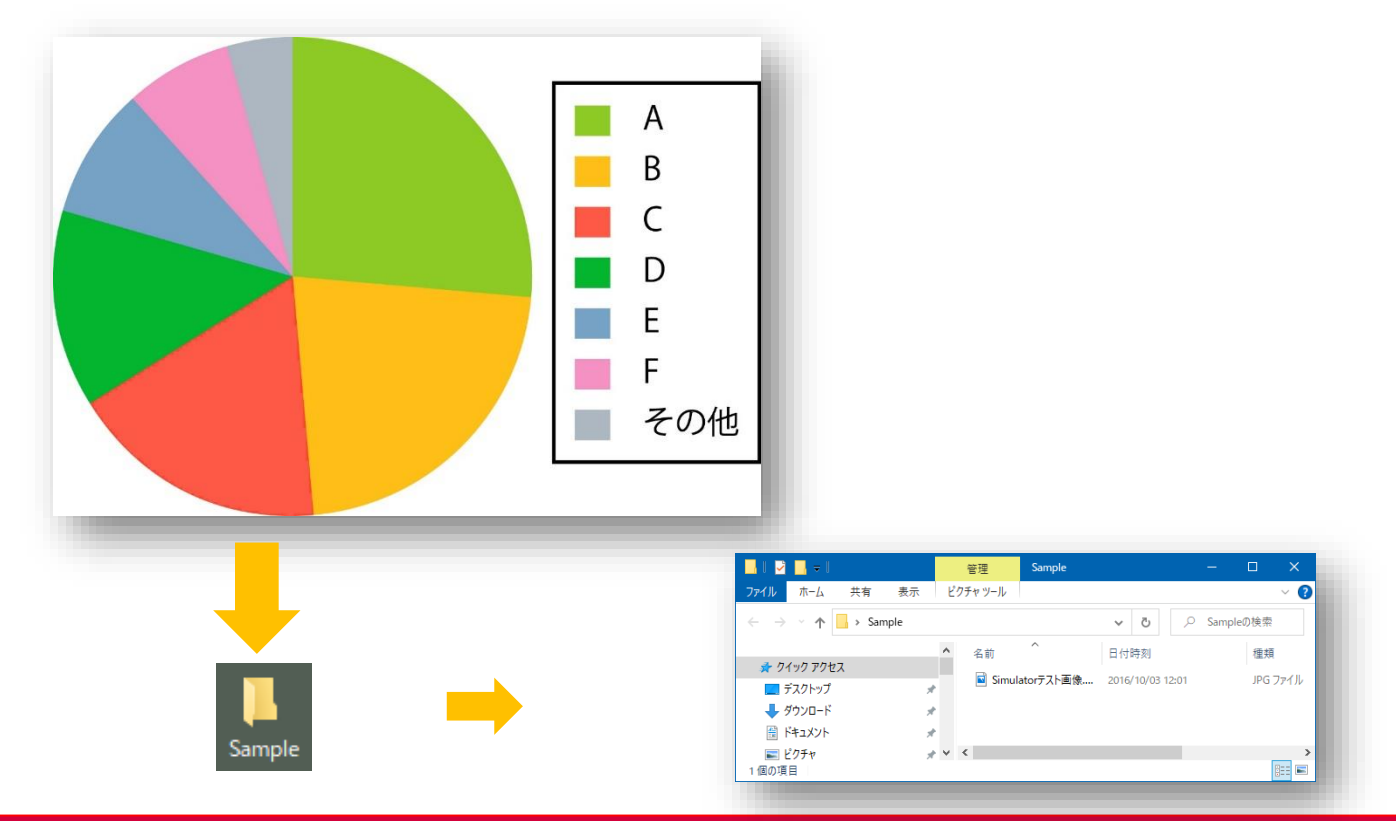

東洋インキ株式会社 カスタマーサポート本部 lioatlas@toyoinkgroup.com Lioatlas® Simulator クイックスタート V1.0.2 2023.02.27

東洋インキ株式会社

## STEP2:ファイルを開く

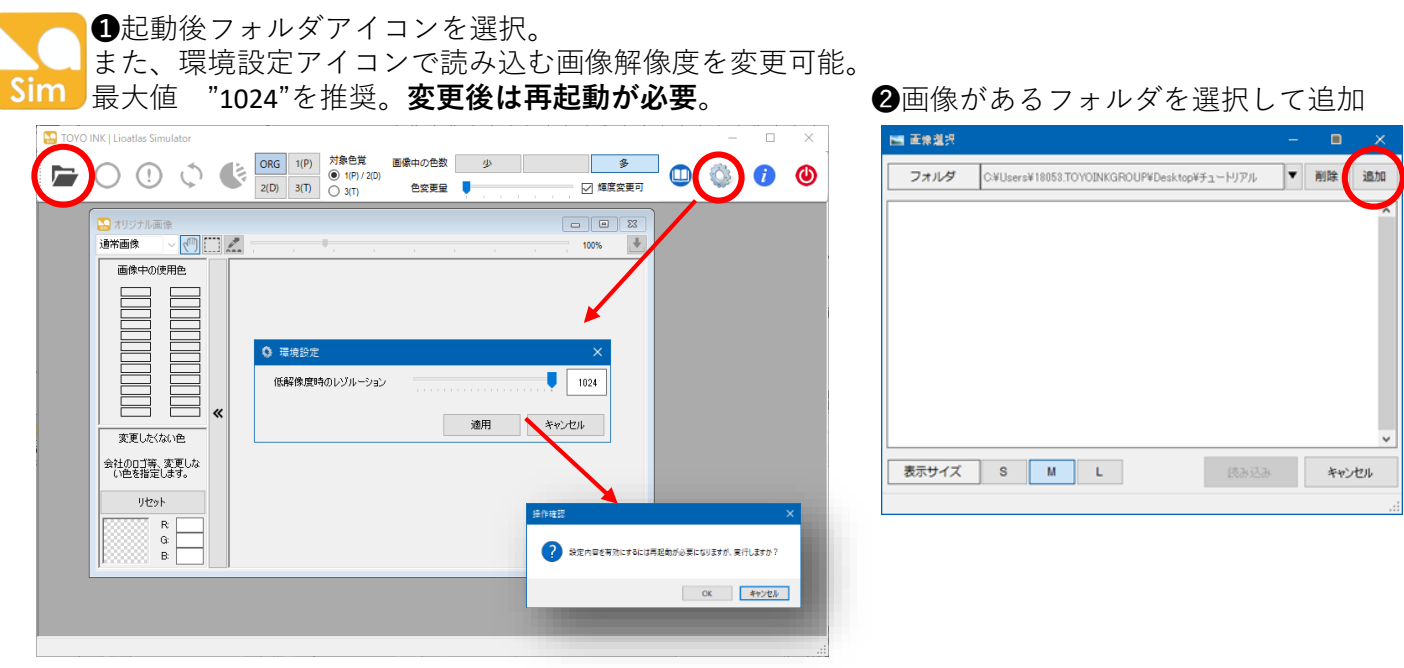

 $\bigcirc$ フォルダの参照で画像があるフォルダを選択してOK <br>  $\bigcirc$ 画像からあるカオルダを選択してOK <br>  $\bigcirc$ 画像プレビューを選択して読み込み

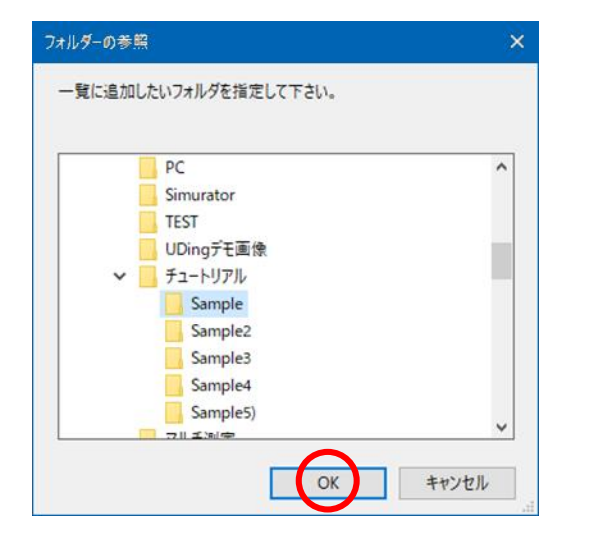

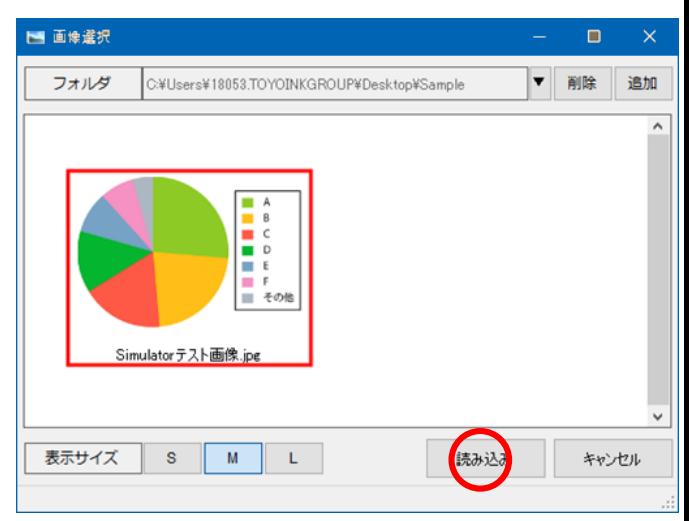

❺現在表示されているシミュレーションウインドウが強調 表示される(初期設定ではウインドウが重なって表示)

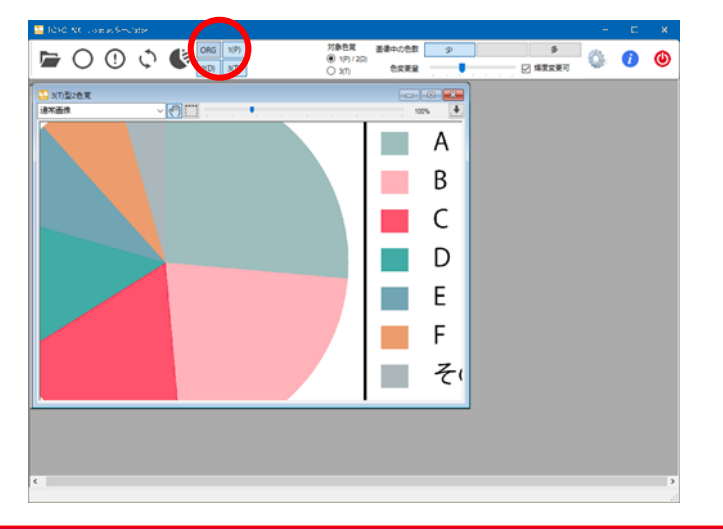

➏メニュー以外のウインドエリアを マウス右クリックして"左右・上下に並べ て表示"を選択ウインドウを整列

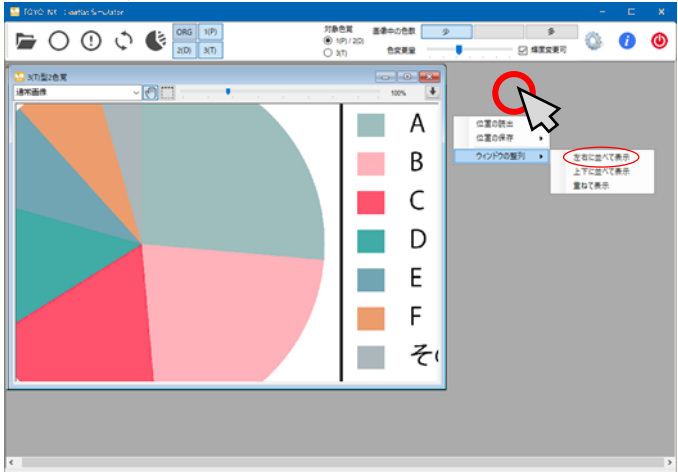

STEP3:ファイルの変換&保存

➊**メニュー以外のウインドエリア**をマウスで右ク リック、ポップアップを表示して好みのレイアウ ト位置を保存。次回設定を呼び出して使用可能。

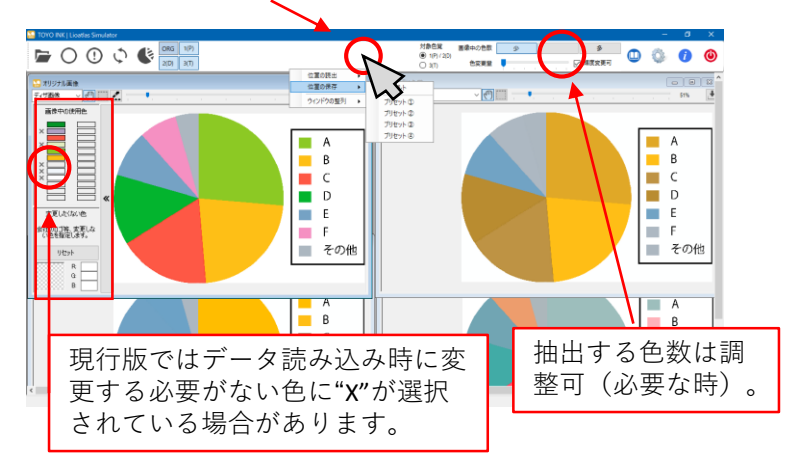

❸危険色表示のアイコンをクリックすると 見にくい色が点滅

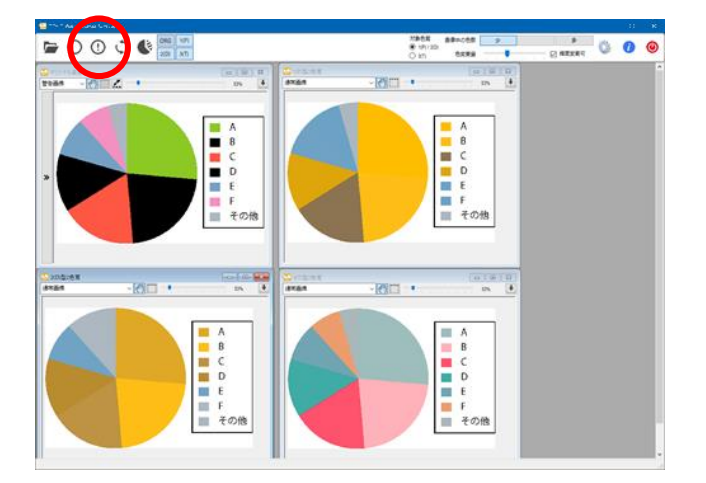

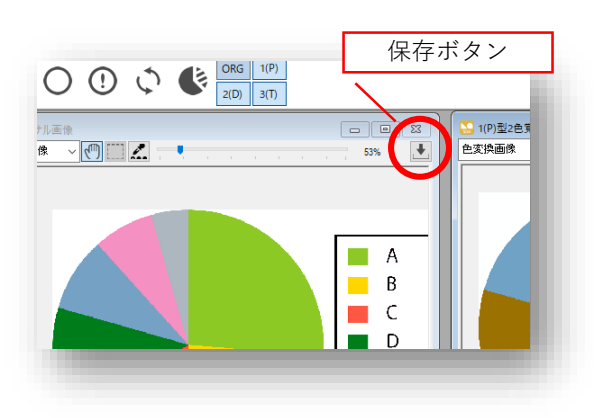

お問い合わせ: 東洋インキ株式会社 カスタマーサポート本部 lioatlas@toyoinkgroup.com

TOYO INK、TOYO INKロゴ、Lioatlasは、東洋インキSCホールディングス株式会社の商標もしくは登録商標です。

❷マウスのスクロールボタンまたは拡大スライ ダーで画面サイズを変更。通常画像上で**マウス 操作**を行うと全ての画像が連動。

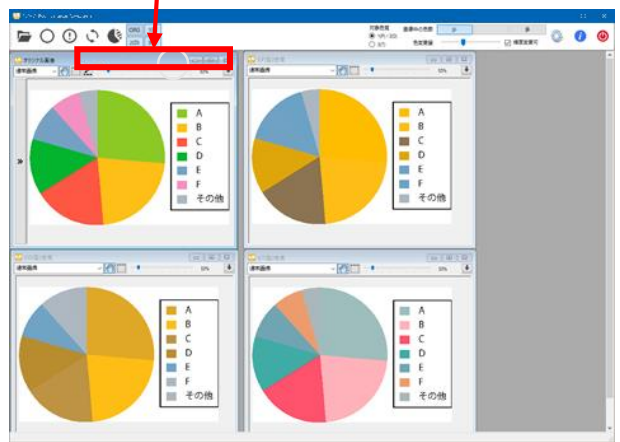

▲変換アイコンをクリックして色変換

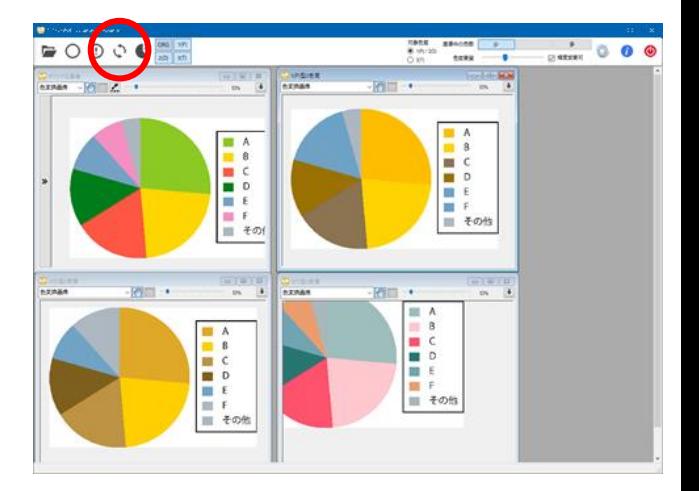

## ❺各画像内の⇩アイコンでデータを**保存**。 ➏**通常画面**で**▢**アイコンを指定、マウスで画像 を切り出して保存。

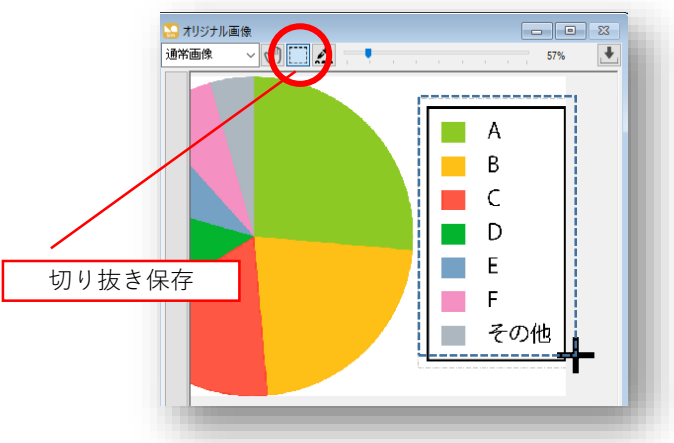